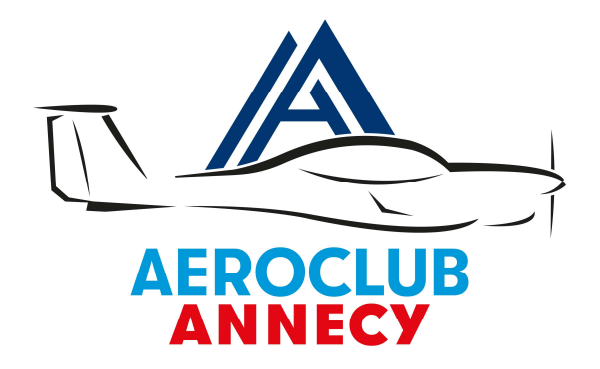

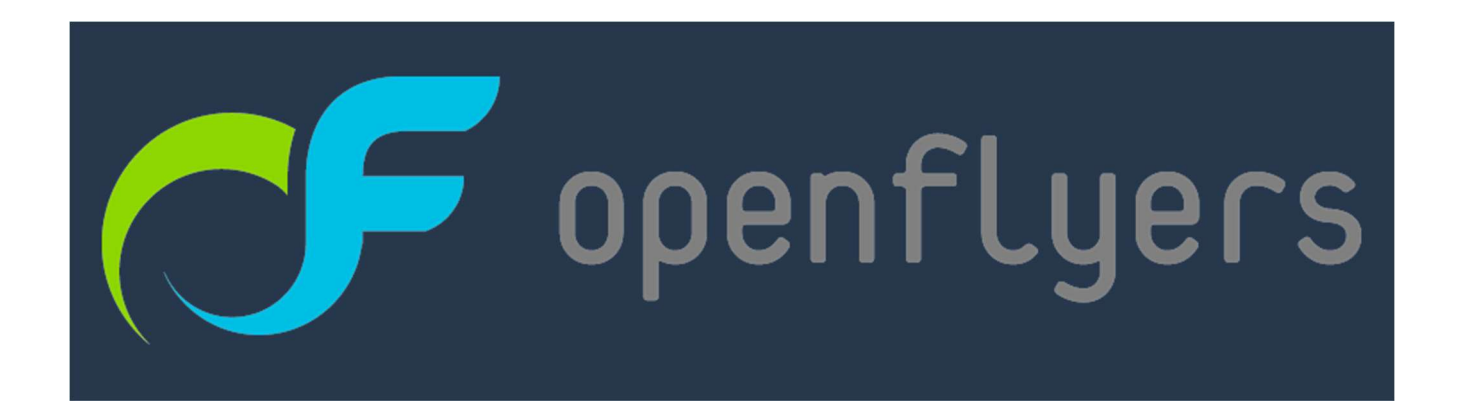

Mode d'emploi adhérent dans le cadre de la transition de Résaero vers OpenFlyers.

- 1. VOTRE IDENTIFIANT
- 2. L'INTERFACE :
- 3. VALIDITES
- 4. RESERVER UN CRENEAU DANS OPENFLYERS
- 5. SAISIR LE VOL
- 6. FERMETURE DU VOL

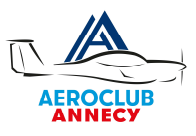

Avant de démarrer sur OpenFlyers, assurez vous d'avoir bien numérisé (PDF idéalement) l'ensemble de vos validités, License PPL, LAPL, médicale, CI, etc. En cas de difficultés de numérisation s'adresser au secrétariat.

Le lien vers la plateforme OpenFlyers de l'Aéroclub d'Annecy est :

https://openflyers.com/aca74

Si l'on a oublié le lien il suffit de rechercher OpenFlyers et d'aller dans « Se connecter » et d'entrer « Annecy ».

#### 1. VOTRE IDENTIFIANT

Votre identifiant OpenFlyer est la première lettre de votre prénom suivi de votre nom de famille le tout en minuscules.

L'exemple donné ici est avec le pilote André Turcat

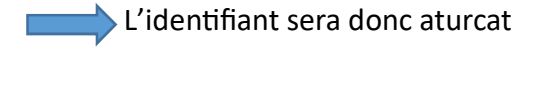

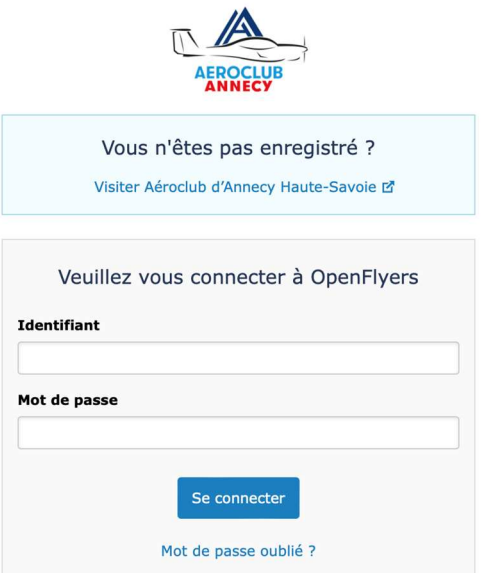

A la première connexion vous devrez réinitialiser votre mot de passe en cliquant sur « Mot de passe oublié ? »

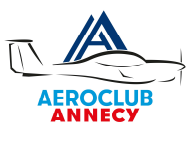

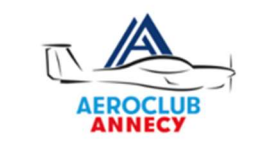

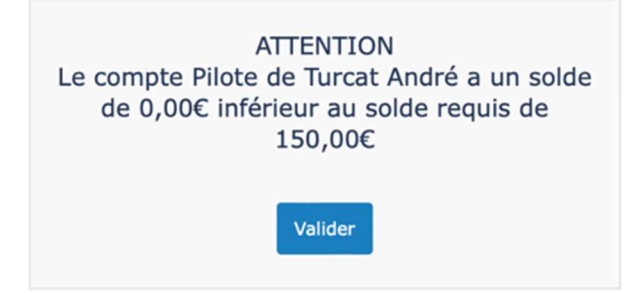

Le solde initial que vous allez constater est incorrect veuillez ne pas tenir compte du message. La régularisation des comptes aura lieu courant janvier.

Avant d'accéder à la plateforme vous devez obligatoirement pendre connaissance du règlement intérieur ainsi que des conditions générales » du contrat cadre d'OpenFlyers et d'en accepter les conditions.

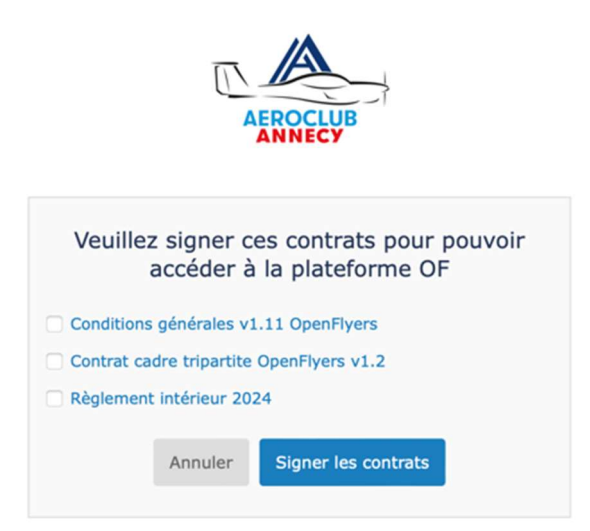

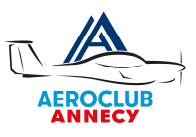

## 2. L'INTERFACE :

Vous arrivez alors sur la page principale d'OpenFlyers avec le planning des machines et des instructeurs.

Dans un premier temps vous verrez une liste avec l'ensemble des machines et des instructeurs. Il sera possible de n'afficher par exemple que les DA40 et qu'un seul instructeur.

Vous retrouverez également les liens extérieurs de préparation de vol : masse et centrage, notam et météo.

Un cartouche vous donne les derniers METAR et TAF sur LFLP

Le calendrier est formaté en heure locale et il en sera de même pour la saisie des vols. Votre solde pilote est affiché à côté de l'éphéméride en haut à droite de l'écran.

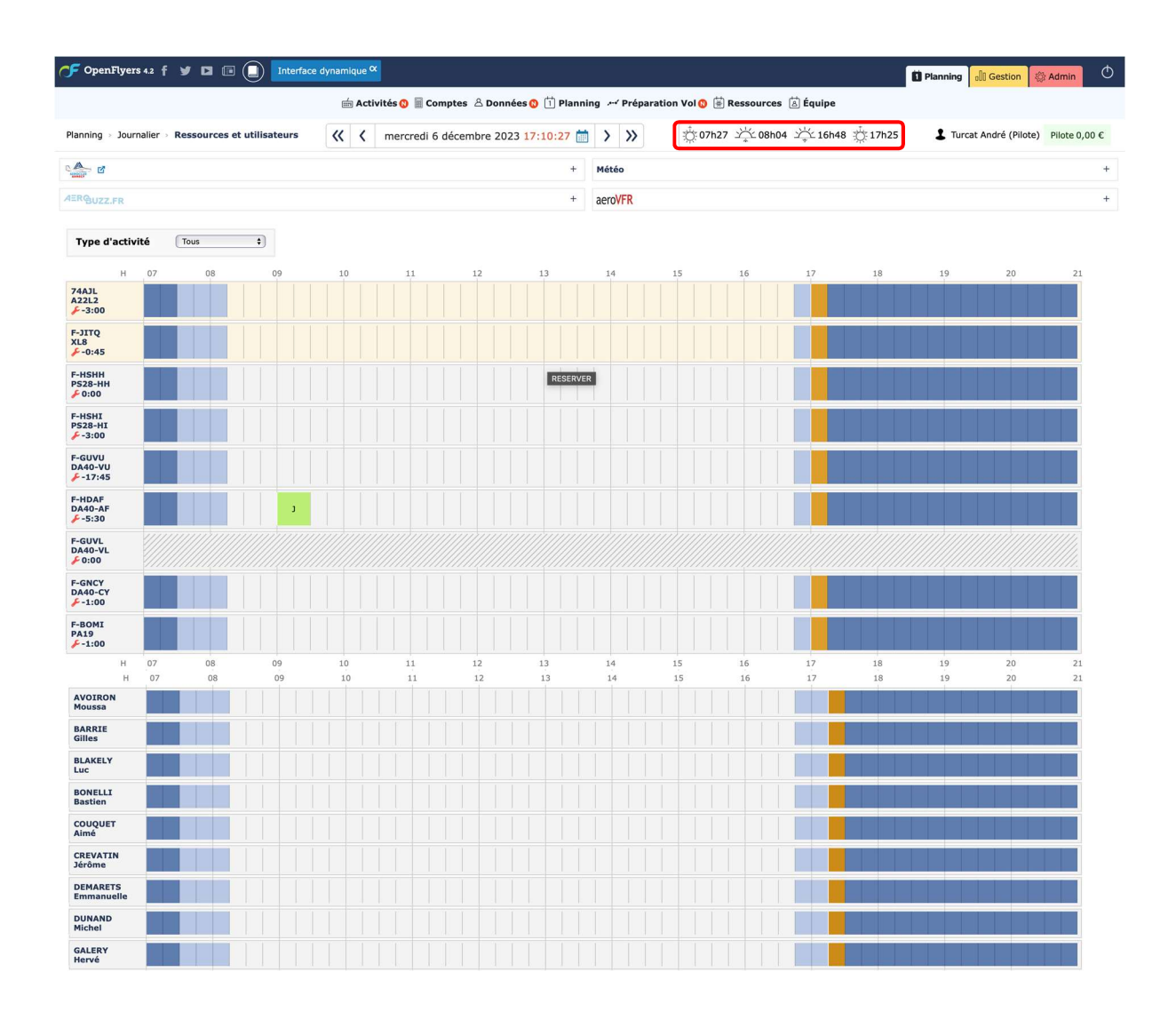

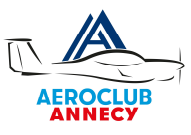

En cliquant sur votre nom vous arriverez à la page de vos informations personnelles. Vérifiez bien la justesse de celles qui sont déjà enregistrées.

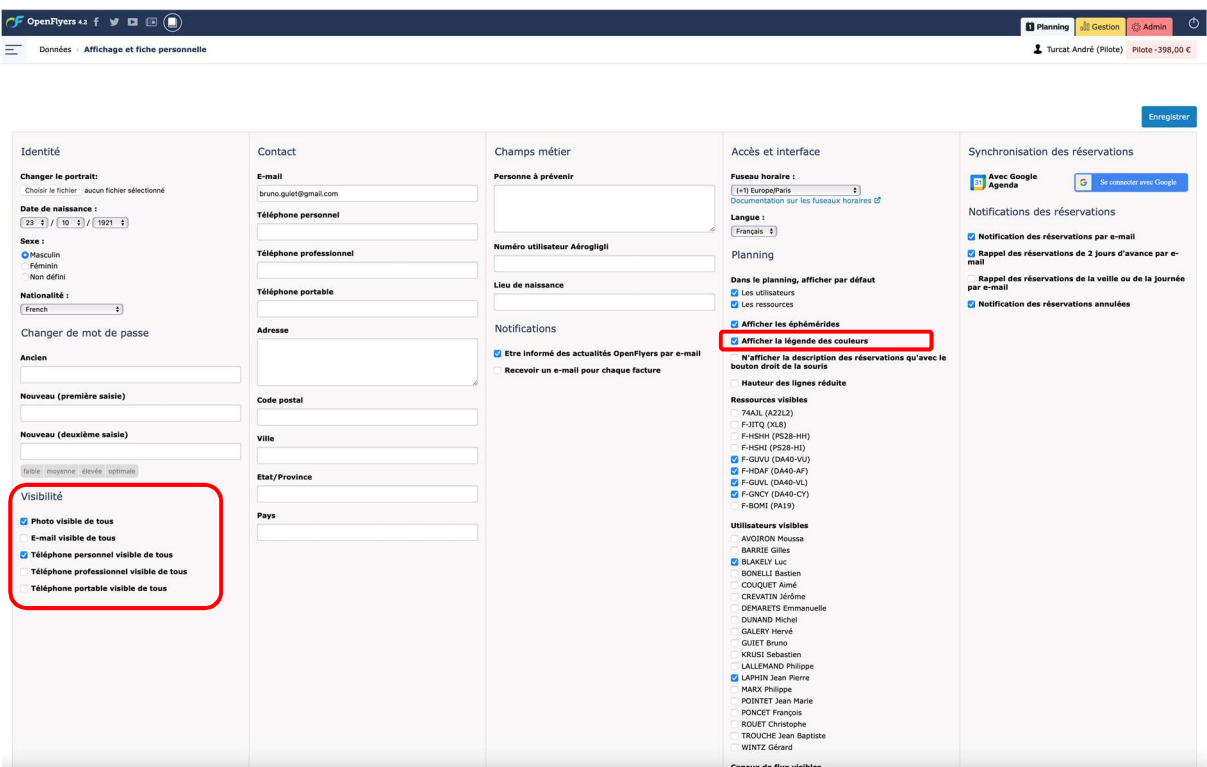

Nous vous conseillons vivement de laisser l'accès à vos coordonnées visibles de tous. Notamment l'email et le téléphone portable afin de faciliter la communication entre pilotes.

Afficher les légendes (au moins dans un premier temps)

Ensuite, pour alléger l'interface ne cocher que les machines et instructeurs avec lesquels vous volez.

Une fois ces informations saisies le planning est plus simple avec ici par exemple notre pilote André Turcat qui vole uniquement sur DA40 et fait appel aux services de deux instructeurs Jean-Pierre et Luc.

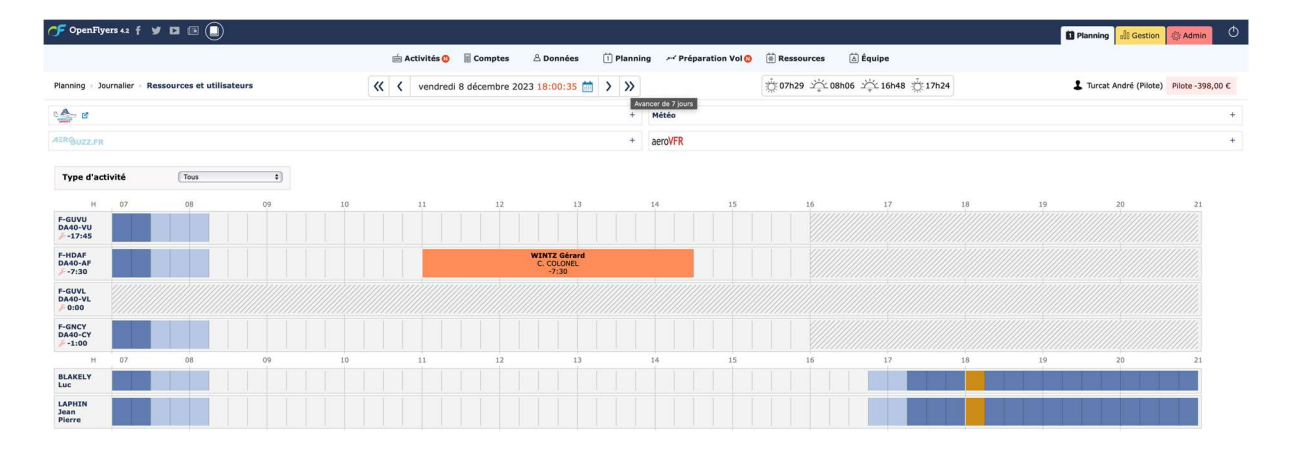

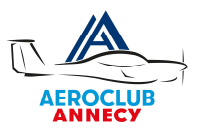

# 3. VALIDITES

Avant de pouvoir réserver un avion il est impératif d'aller dans l'onglet Données, personnelles et cliquer sur validités. C'est là que vous allez pouvoir télécharger vos documents Licences, médicales, carte d'identité etc.

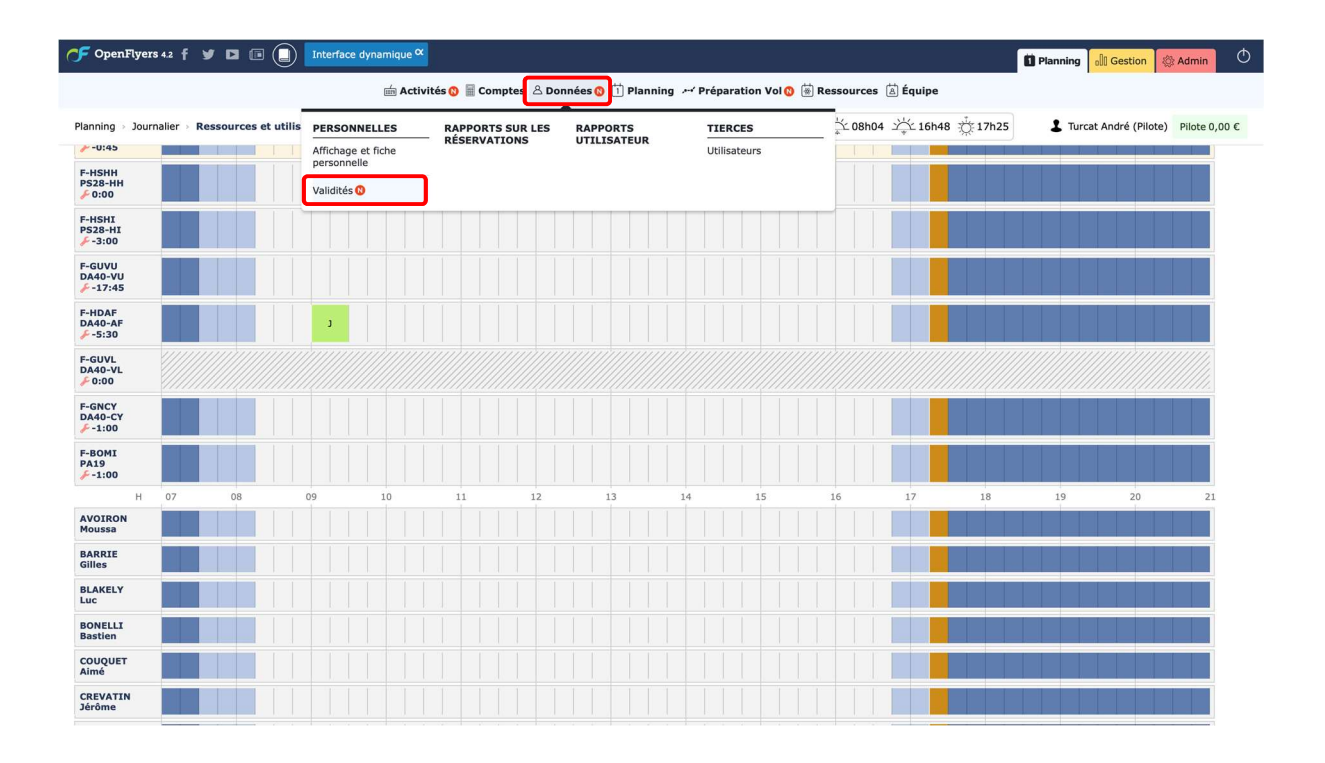

Vous aurez par défaut 3 validités, celles que vous avez signées lors de la première connexion ainsi que les lâchés machines que vous aviez dans Résaero.

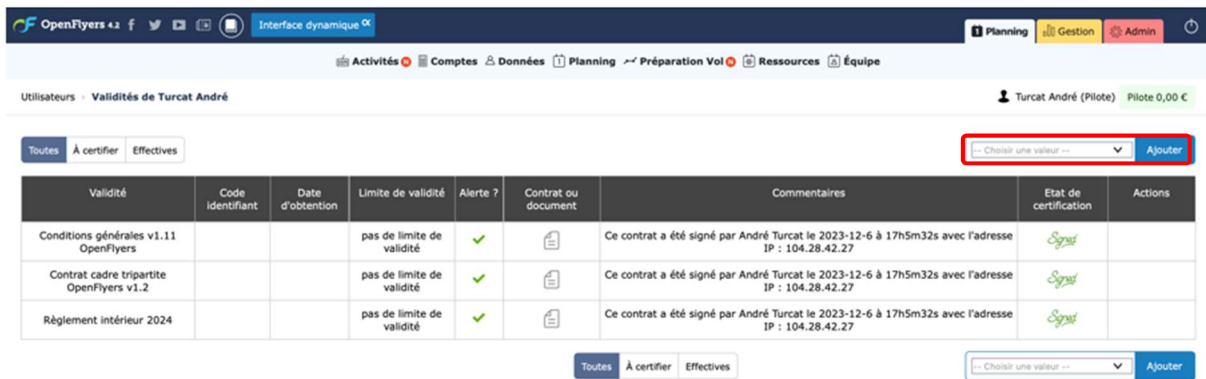

Cliquez sur « choisir une valeur » dans la liste en haut à droite Saisissez la validité par exemple Private Pilot Licence (PPL) Cliquez sur Ajouter pour ajouter vos validités.

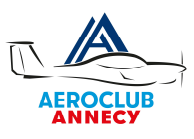

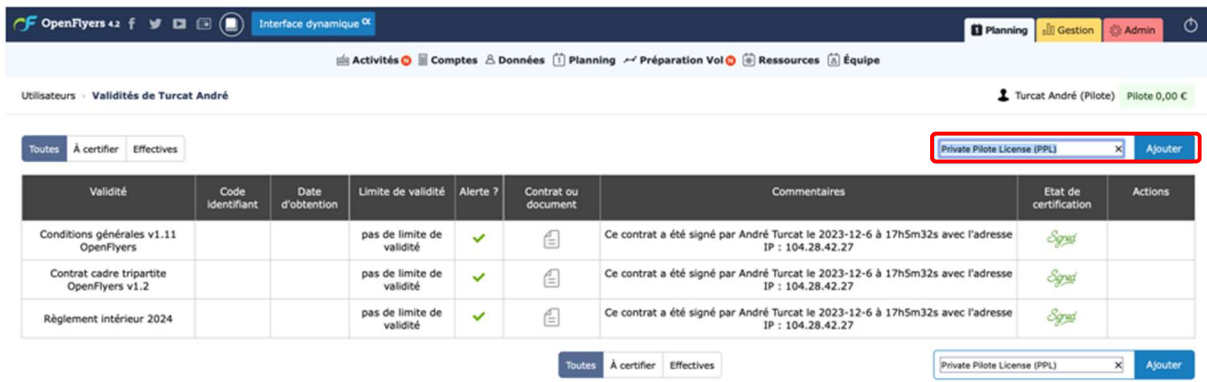

Certaines validités comme les License PPL, LAPL, médicale, CI, passeport etc. nécessitent une pièce jointe (attention recto/verso pour certaines comme les cartes d'identité, PPL etc.)

Notez qu'il est possible de devoir télécharger le même document à plusieurs reprises comme votre Licence pour les validités PPL/LAPL et SEP par exemple.

Pensez à bien respecter dans le code identifiant le format de licence type « FRA.FCL.PA00123456 » par exemple.

Pour adjoindre un document que vous aurez préalablement numérisé (PDF idéalement) il faut cliquer sur parcourir et sélectionner le fichier désiré.

Pour les pilotes ULM la qualification Radio est obligatoire.

Notez également comme code identifiant votre numéro UL lors de l'ajout de la validité « Brevet ULM classe 3 multiaxes ».

On devra spécifier la date butoir si le document est à échéance, exemple ici avec le médicale.

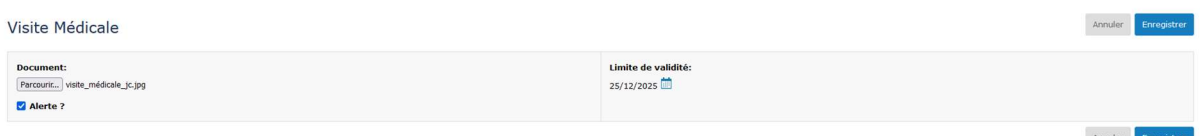

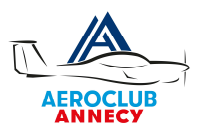

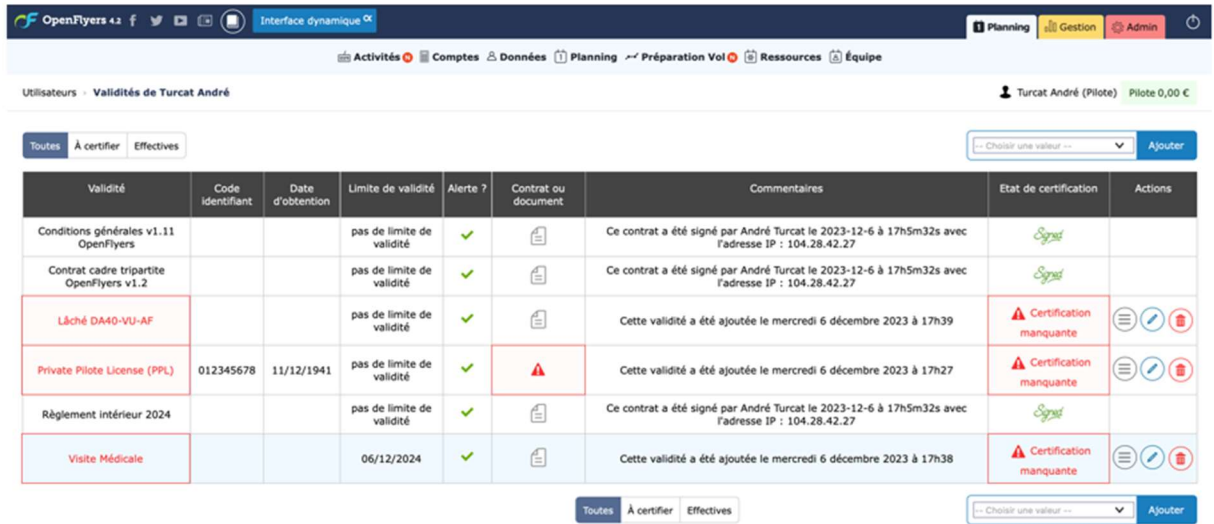

Les différentes validités sont vérifiées par le comité et le secréterait à intervalle régulier.

Attention de bien rentrer les dates telles qu'indiquée dans vos documents sinon la validité sera rejetée.

Une fois validée le tampon « certifié » apparait en vert sur la ligne correspondante.

## VALIDITES PILOTES

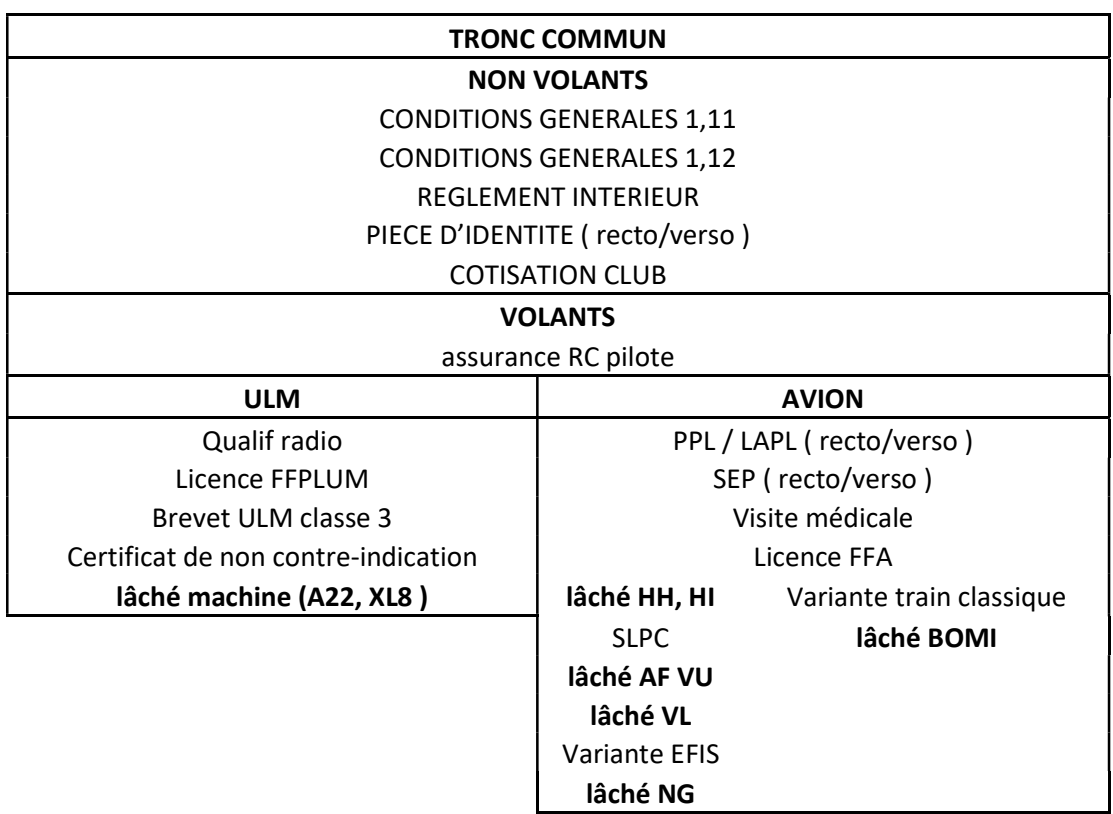

Une fois toute que les validités nécessaires ont été saisies et certifiées il est possible de réserver un créneau dans OpenFlyers.

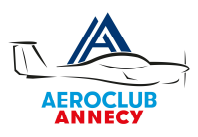

## 4. RESERVER UN CRENEAU DANS OPENFLYERS

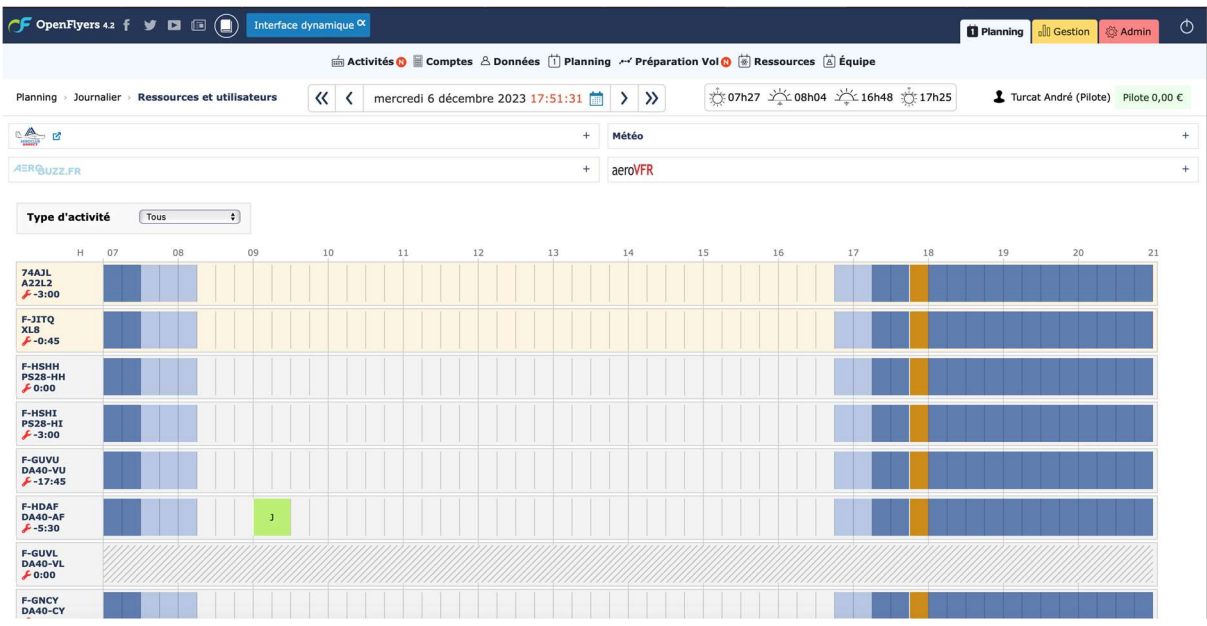

Il suffit de balayer le planning et de cliquer sur la machine désirée par exemple pour avoir la page suivante :

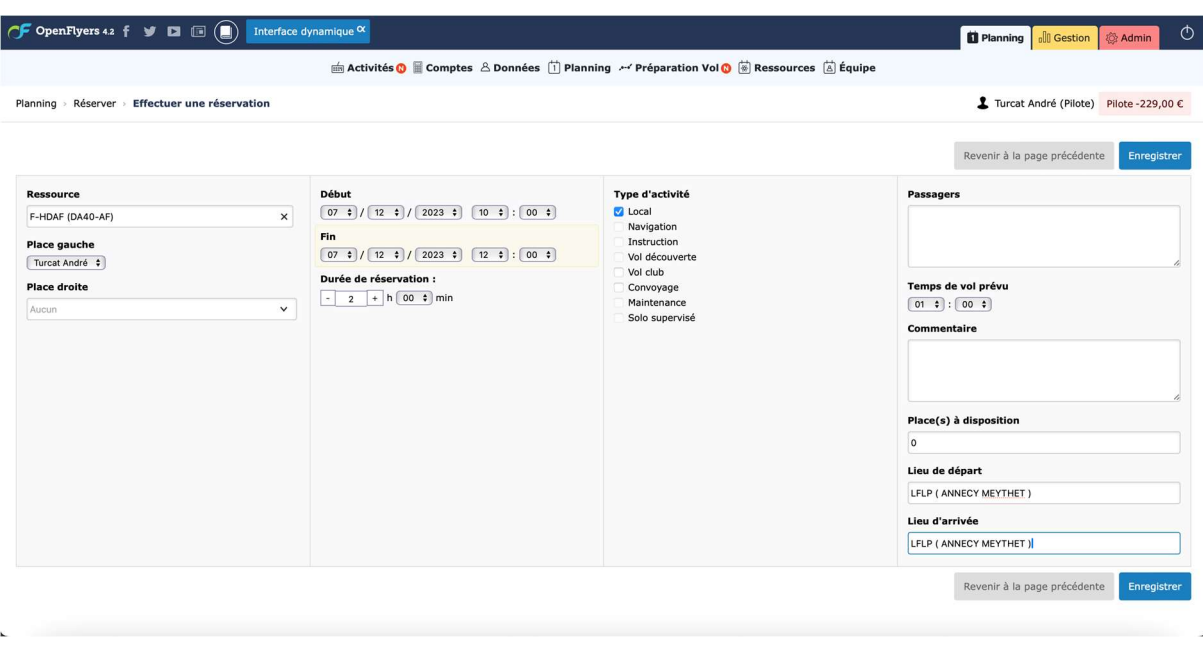

A la mise en place d'OpenFlyers (Janvier/février) certains compteurs d'expérience ne seront pas à jours veuillez ne pas tenir compte des messages concernant le manque d'expérience :

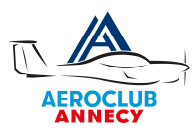

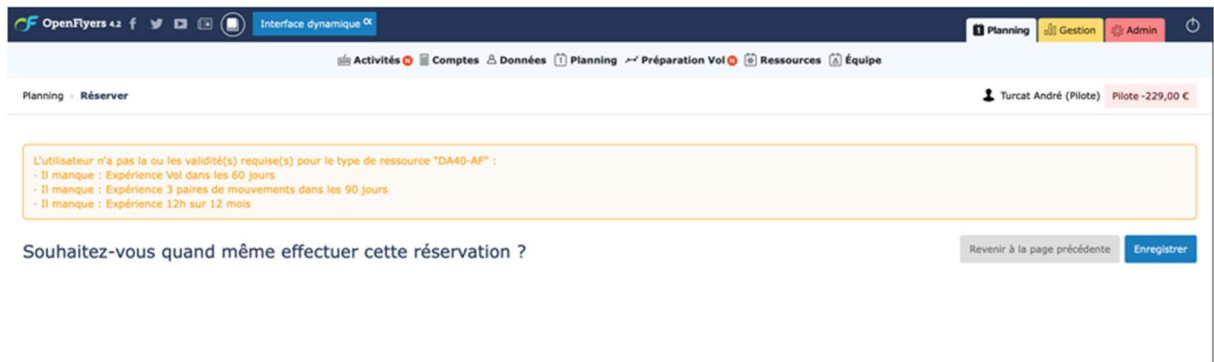

Le système vous confirme par email la réservation et l'affiche dans le planning.

Si vous avez paramétré Google Calendar le créneau apparait automatiquement dans votre calendrier. Et si vous modifiez un créneau celui-ci est mis à jour en temps réel dans Google Calendar.

## 5. SAISIR LE VOL

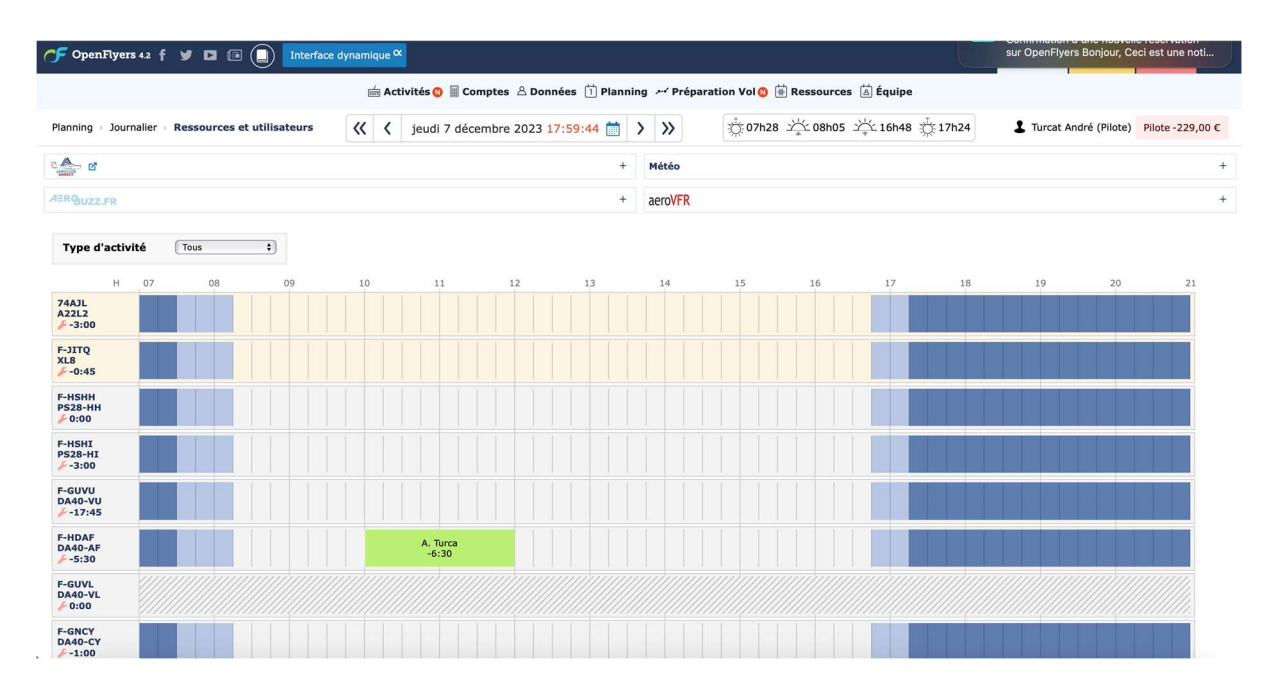

Ensuite le jour du vol, il faut mettre la souris sur votre réservation et clique-droit sur « Saisir le vol »

Attention de ne pas confondre avec « Préparer le Vol » tel qu'il était dans résaero. Ici préparer le vol vous renvoie vers Airmate. Pour ouvrir le vol il faut bien aller dans « saisir le vol »

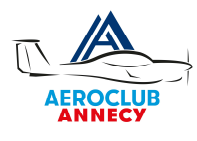

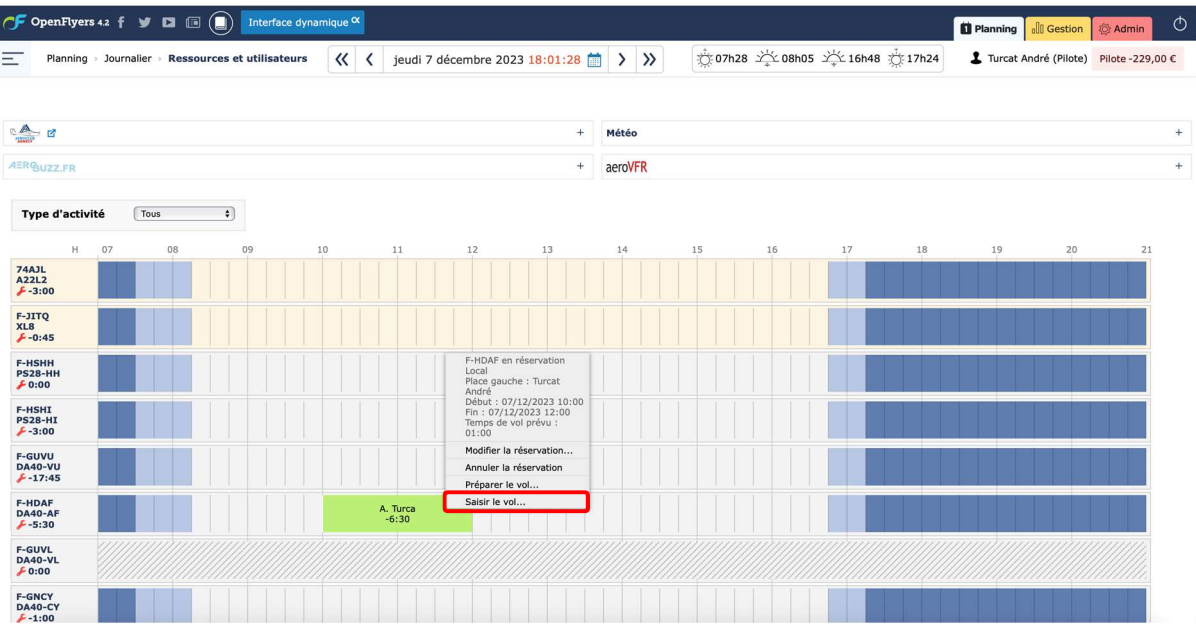

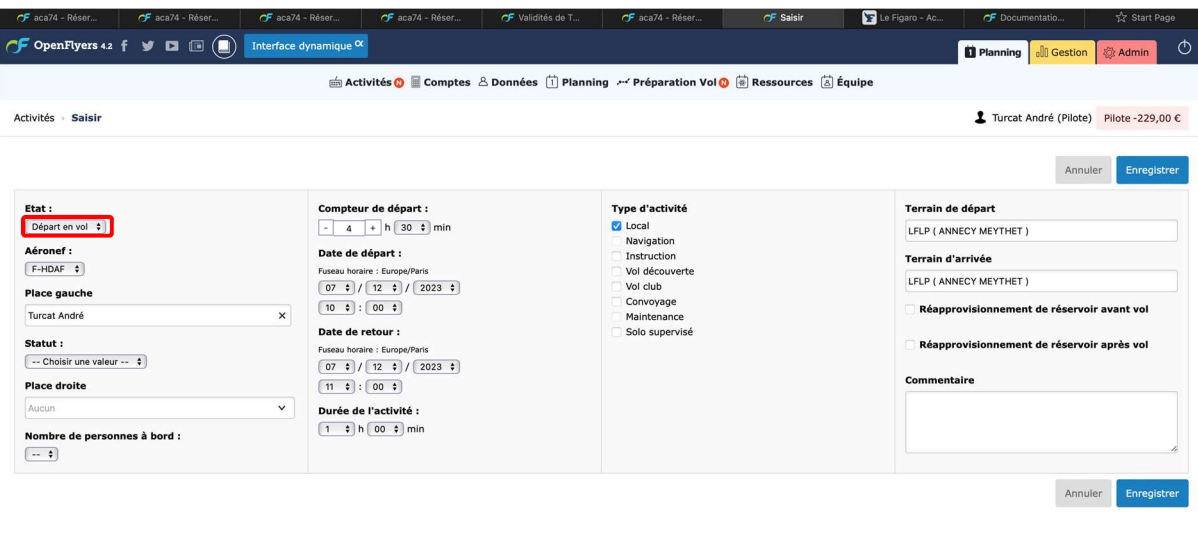

Vous devez ensuite sélectionner dans état (en haut à gauche) départ en vol puis rentrez les paramètres.

La place droite est réservée pour le cas d'un vol en instruction

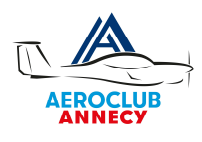

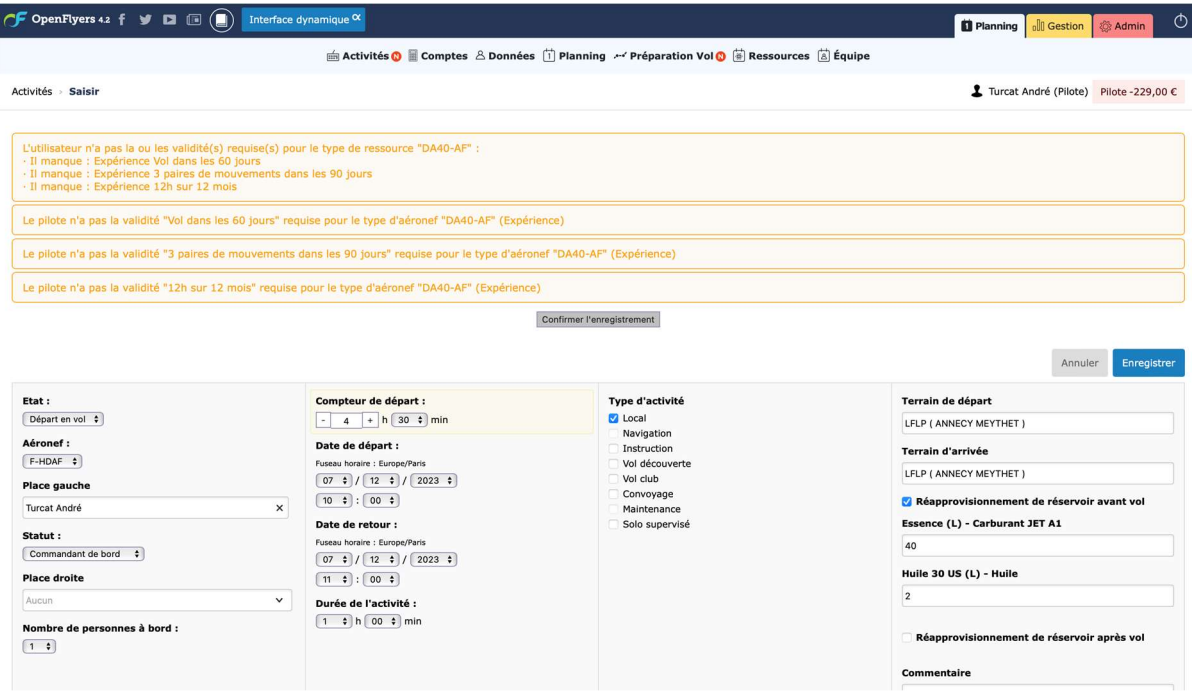

A nouveau ne tenez pas compte des messages liés à l'expérience et cliquez sur « Confirmer l'enregistrement ».

Nous attirons votre attention sur le temps de réservation des machines qui doit être ajusté au mieux en fonction de votre vol.

Notez bien concernant les réservoirs que l'unité est le litre et non le gallon.

Votre vol apparait ensuite comme ouvert en bleu sur le planning.

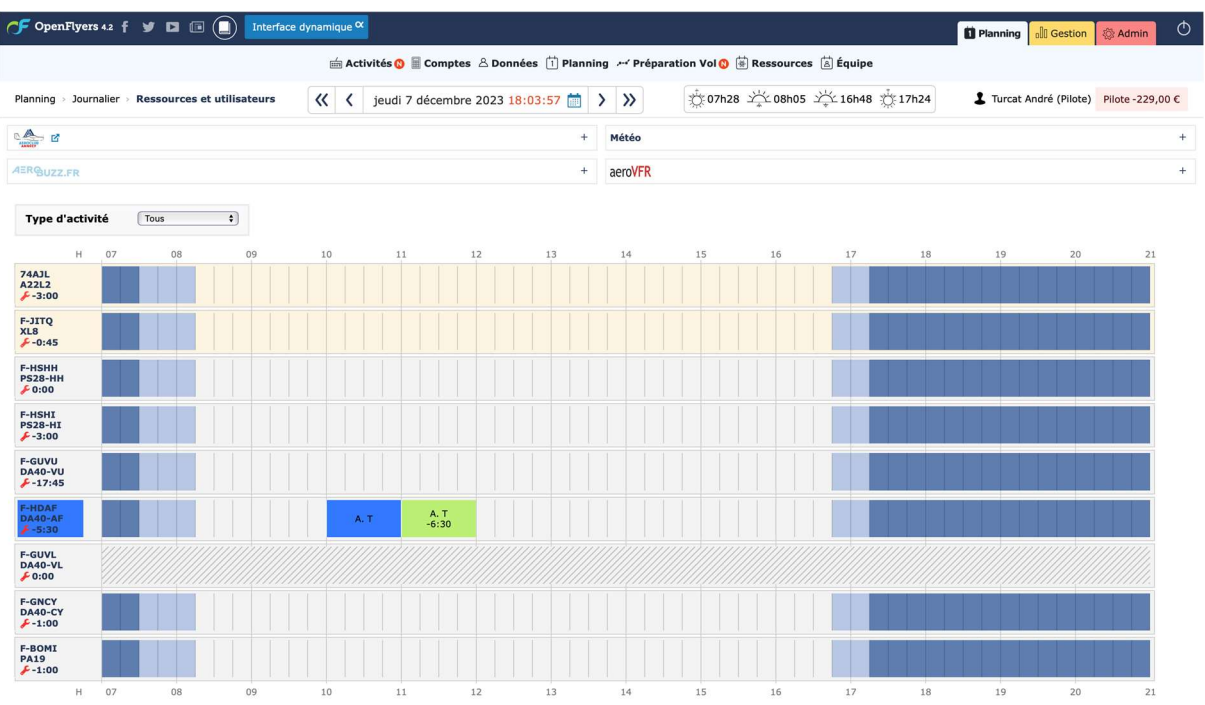

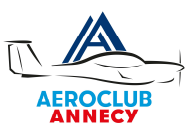

#### 6. FERMETURE DU VOL

Une fois le vol terminé il faut survoler l'activité en bleu, clique-droit puis fermer le vol.

Attention de ne pas cliquer sur le créneau réservation en vert.

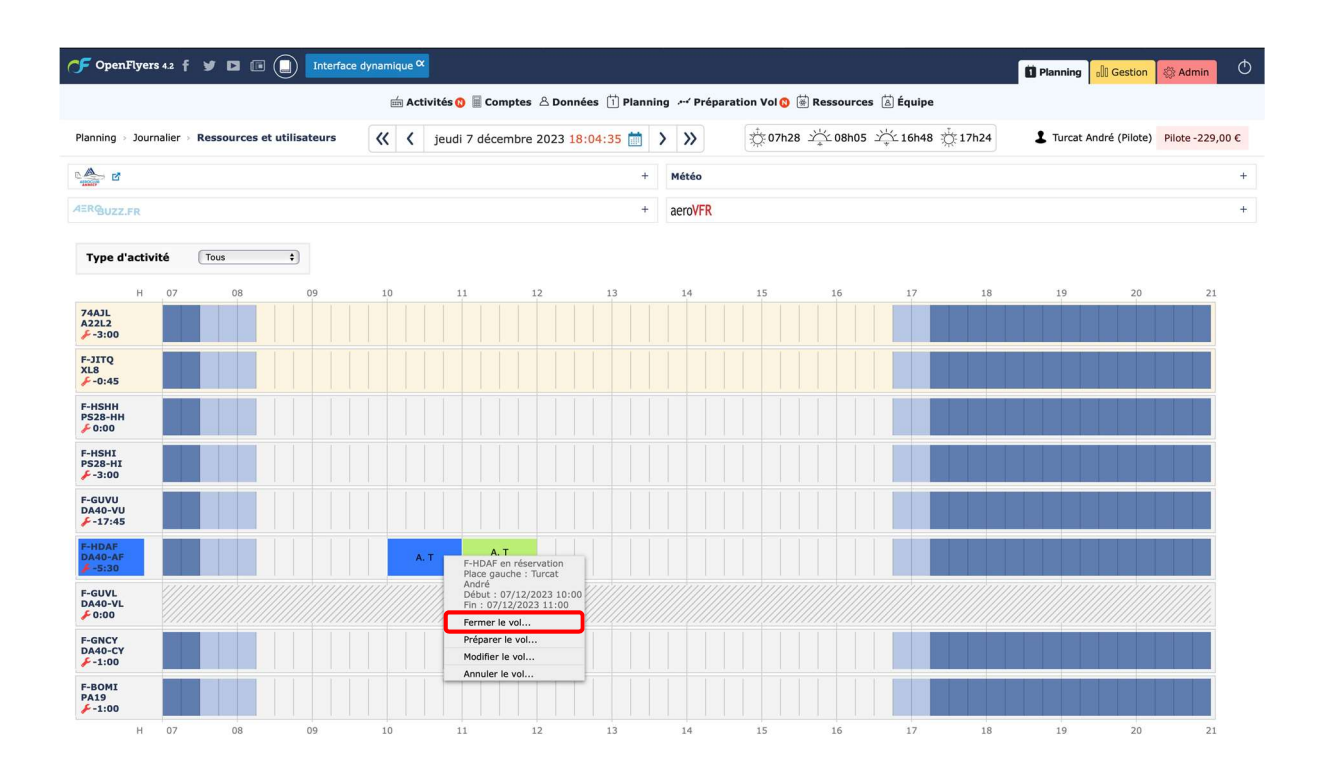

L'écran suivant apparait, bien vérifier que retour de vol apparait dans l'état puis saisir les données de vol et cliquer sur enregistrer. La saisie directe de l'horamètre met « à jour la date/heure de retour ainsi que durée de l'activité.

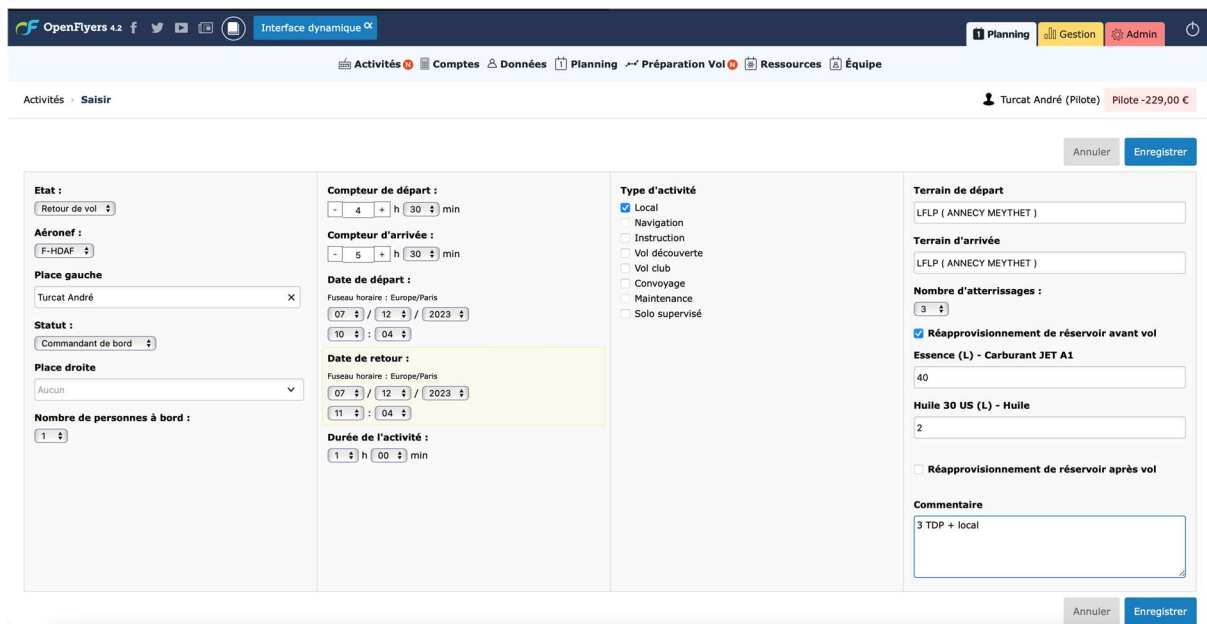

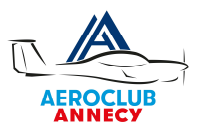

Nous attirons votre attention sur les points suivants :

- $\triangleright$  On retrouve les mêmes informations que sur le carnet de route ! (Sauf les heures locales vs Z)
- $\triangleright$  Attention aux compteurs de départ et d'arrivée.
- Penser (contrairement à résaero) à remplir l'avitaillement et l'ajout d'huile.
- ▶ Dans les commentaires saisissez les terrains touchés ou complets (taxes d'atterrissage).

L'écran récapitulatif apparait avec les messages concernant l'expérience récente qui sont pour le début d'année 2024 à ignorer. Si tout est correct cliquer sur confirmer l'enregistrement.

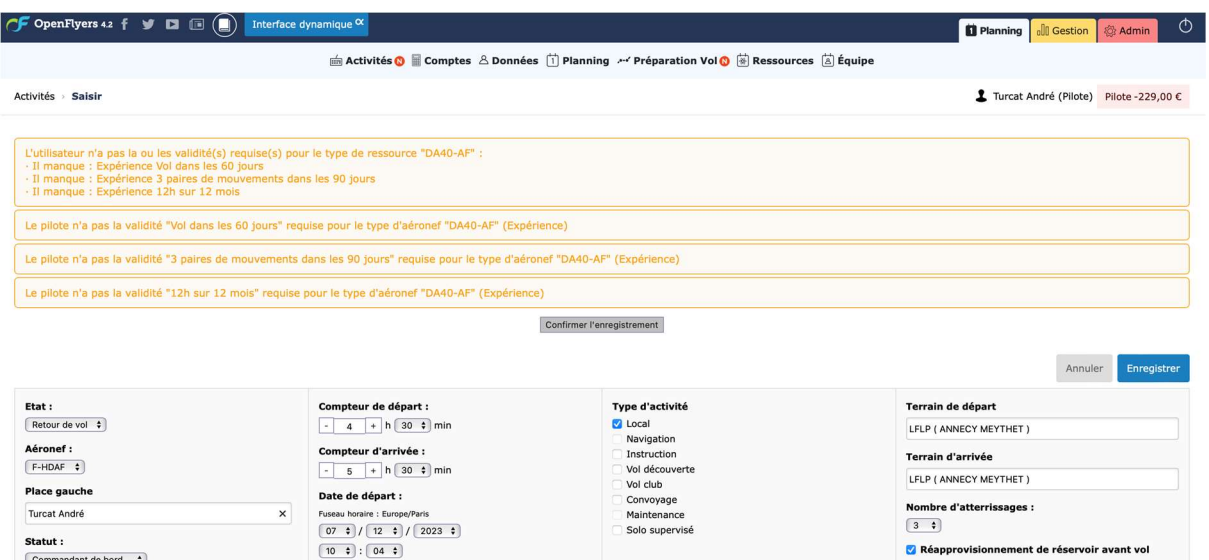

L'écran suivant apparait et votre vol est débité de votre compte pilote.

Date de retour :

 $\boxed{11 \; \; \ddot{\;} \; : \; \left[ \begin{array}{c} 04 \; \; \dot{\;} \; \end{array} \right]}$ 

Durée de l'activité :  $\boxed{1 \div h \ [00 \div m\]$ 

Fuseau horaire : Europe/Paris<br>  $\begin{pmatrix} 07 & 1 \\ 0 & 12 & 1 \end{pmatrix}$  /  $\begin{pmatrix} 2023 & 1 \\ 2023 & 1 \end{pmatrix}$ 

Place droite

 $\boxed{1 \div}$ 

Nombre de personnes à bord :

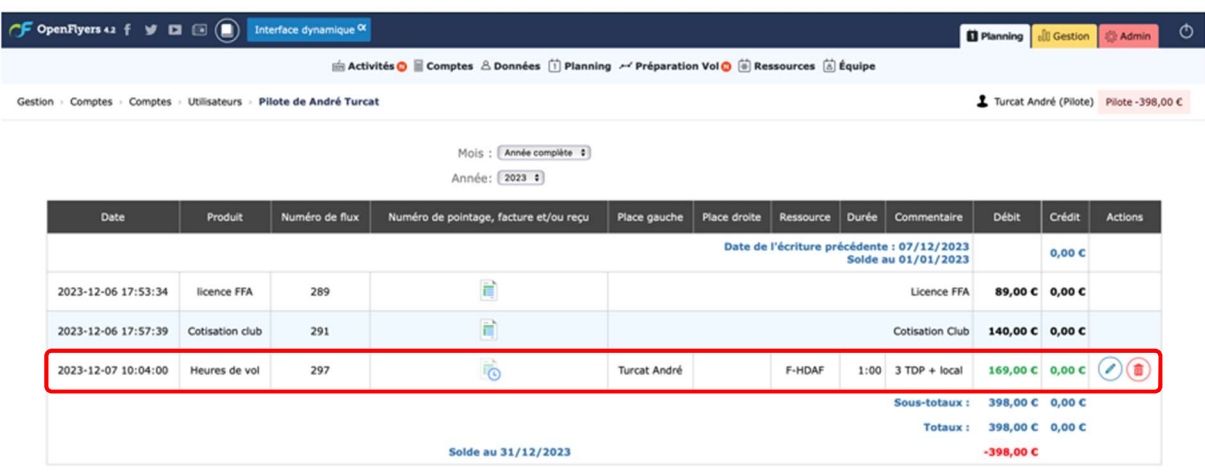

Essence (L) - Carburant JET A1

Réapprovisionnement de réservoir après vol

Huile 30 US (L) - Huile

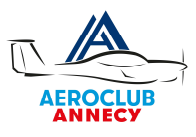

Si vous cliquez à nouveau sur planning vous retrouver dans le planning votre réservation initiale.

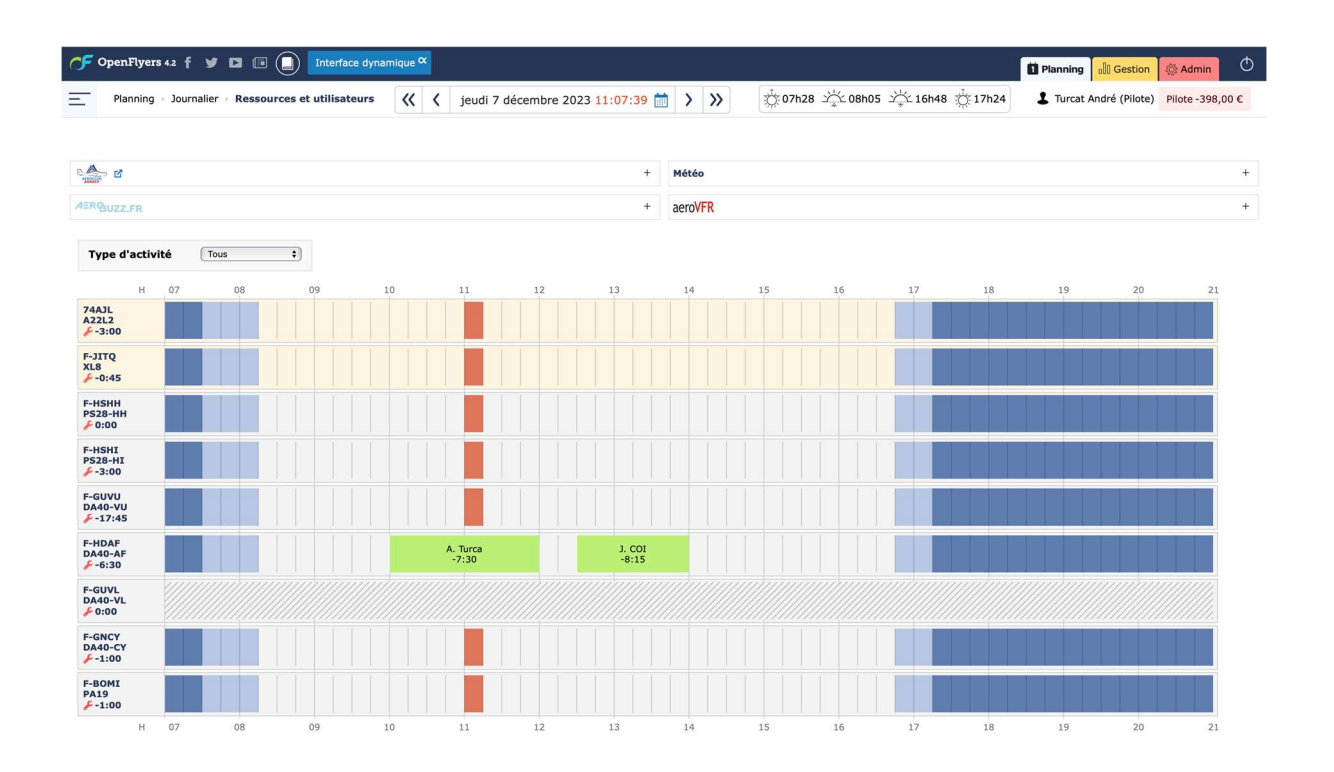

A venir :

- $\triangleright$  Les carnets de route
- $\triangleright$  Les carnets de vol
- $\triangleright$  Approvisionner mon compte
- $\triangleright$  Les vols à plusieurs
- $\triangleright$  …

Merci de vos remarques, retours et commentaires.

Pour toutes questions concernant OpenFlyers une adresse comite@aeroclubannecy.com